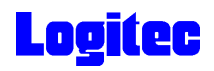

LDR-CA160\_Tutorial V01

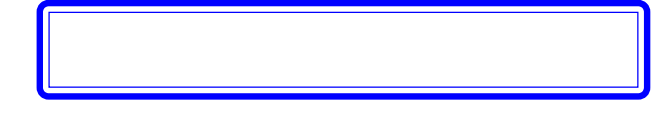

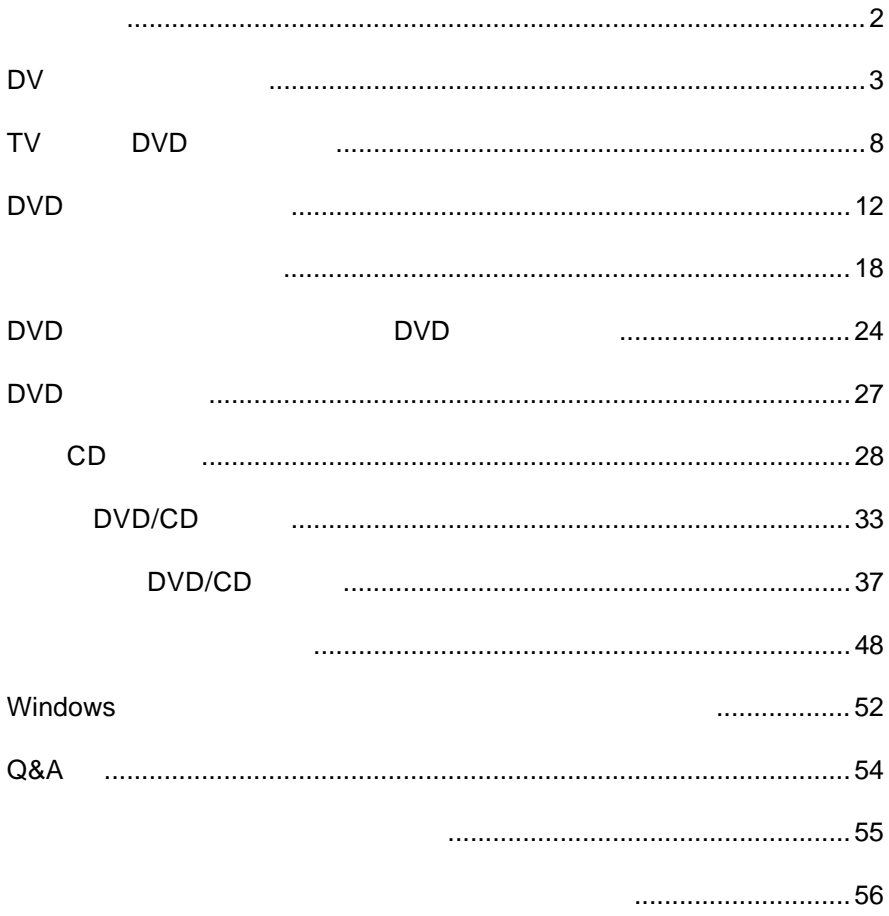

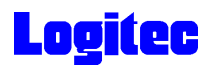

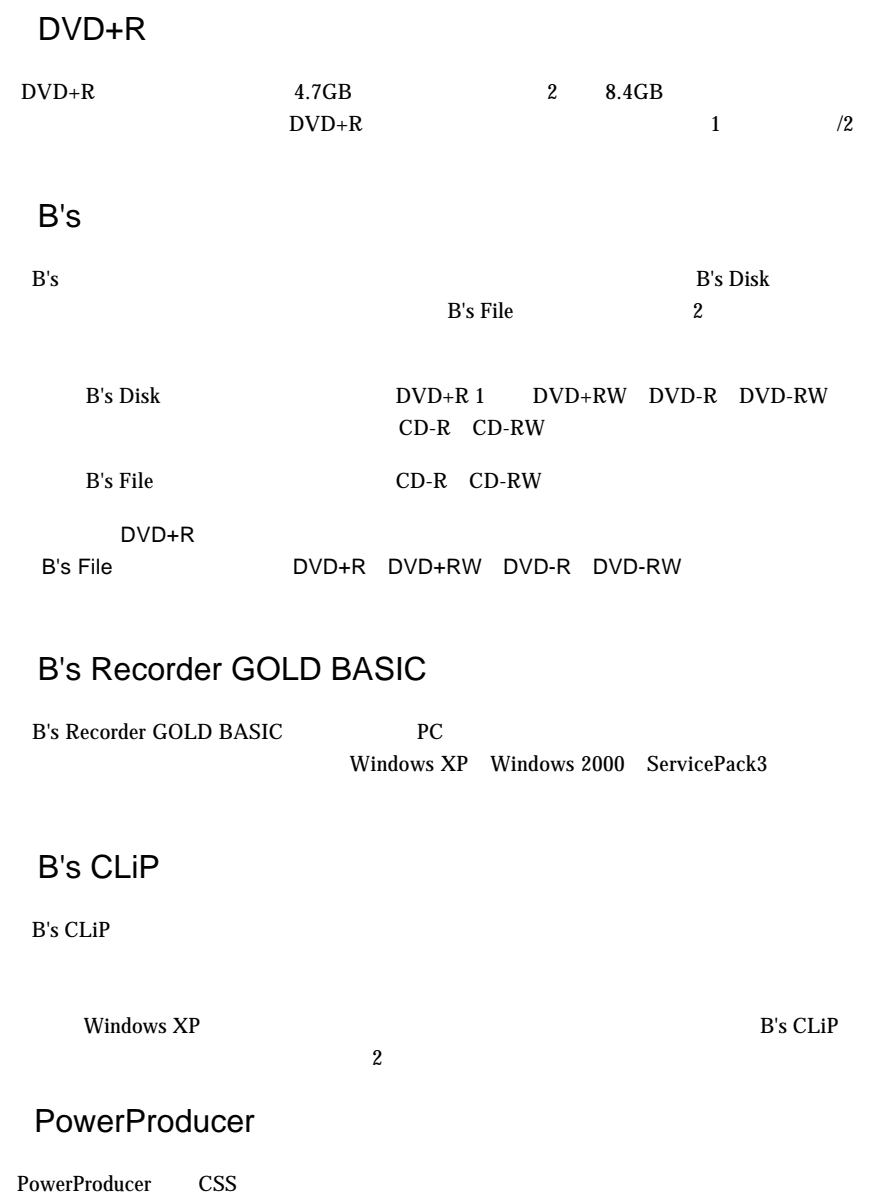

DV

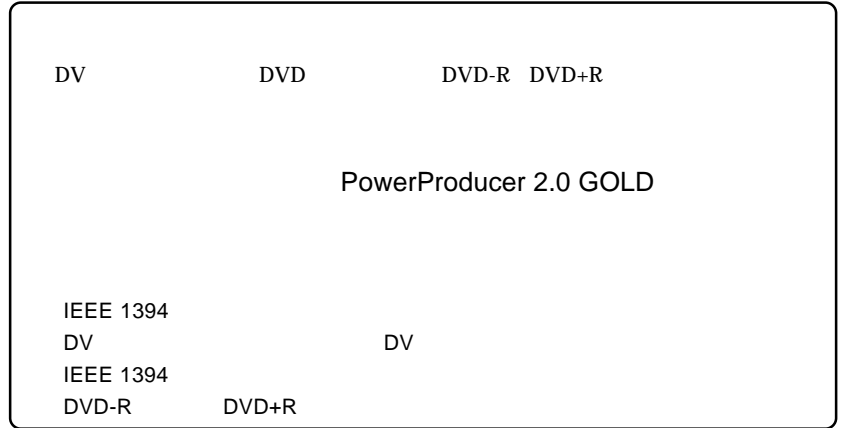

1 May 20 DVD DVD<br>1 DV **IEEE 1394 iLINK DV** DV **2** PowerProducer 2 Gold PowerProducer<br>2 Gold **3** CyberLink - PowerProducer  $2 - x$ **QL** CyberLink PowerProducer すでに最適した映像または、写真を簡単に、DVD/CDに書き込むことができます。<br>ムービーティスクを作成。ます。病面の最高低み込み、編集、ティスクメニューの作<br>、病者込みを行います。 **「ムービーディスクの作成」**  $\ddot{o}$ ムービーディスクの作成 Right-to-Disc ティスクの場面 プロジェクトを開く ディスクユーティリティ - 3 -

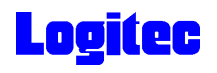

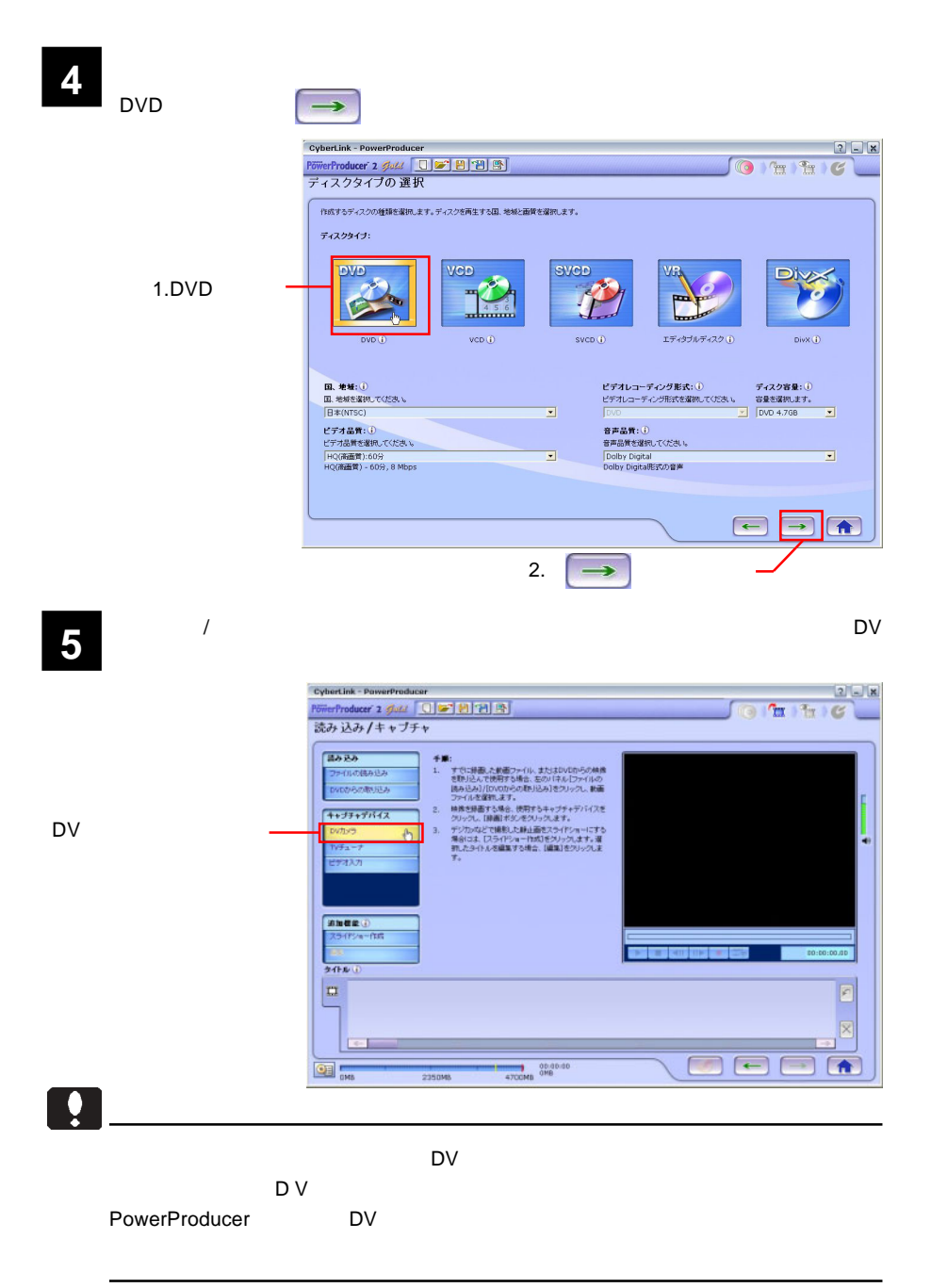

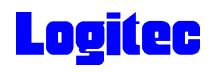

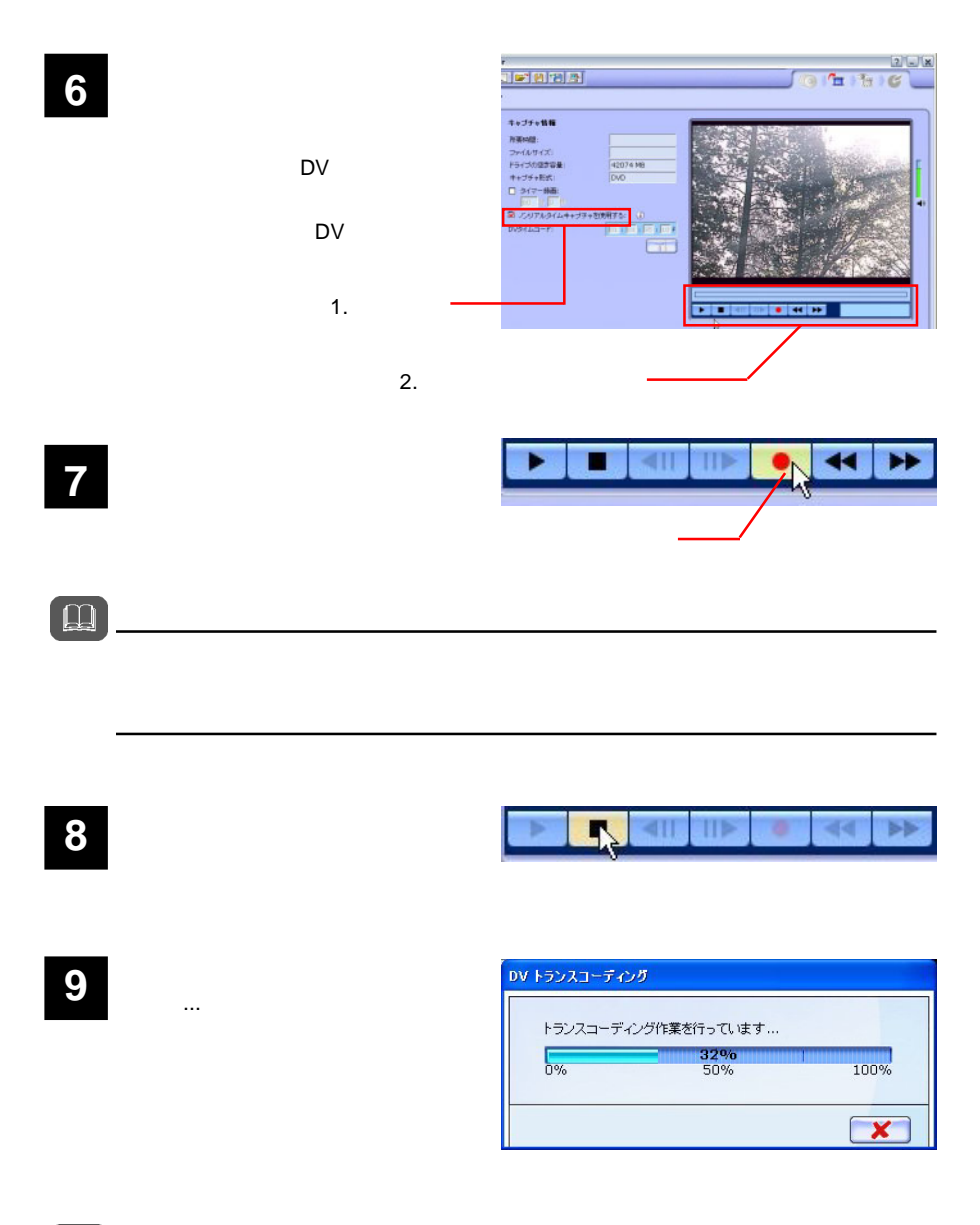

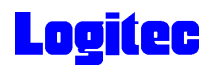

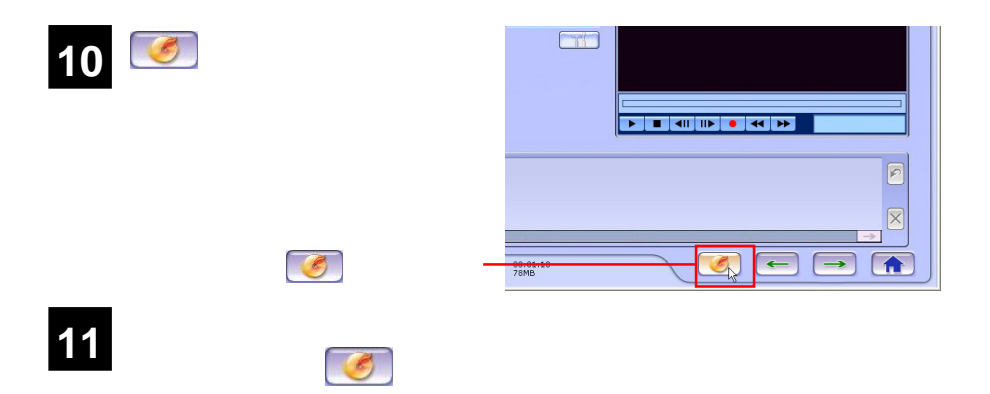

**PIONEER DVD-RW DVR-108** 

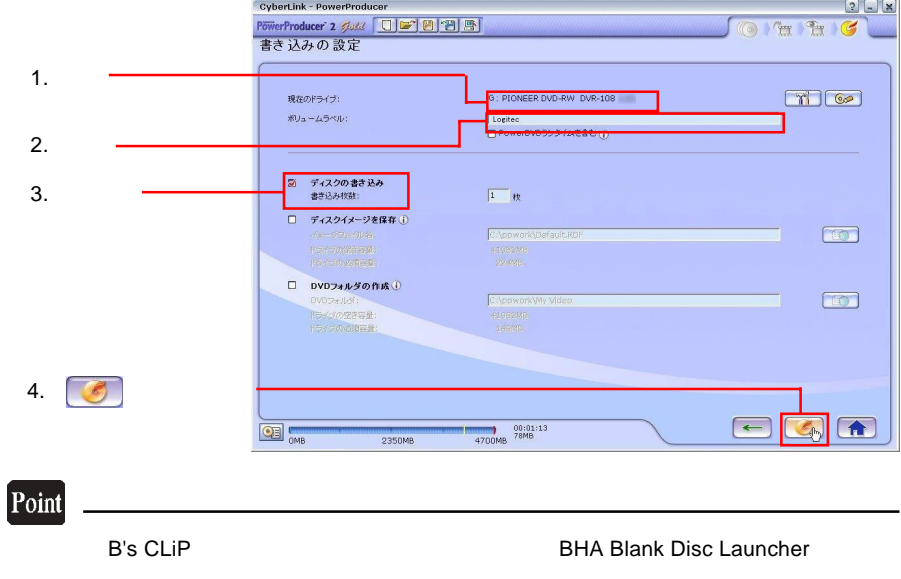

 $\mathbb{R}^n$ 

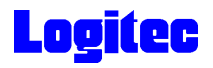

「書き込み状況 ...」ウィンドウに変わり、書き込み作業が始まります。 **13** CyberLink - PowerProducer  $2$  X  $O$   $Pr$   $H$   $G$ フォルダ、ファイル構成を作成しています... se anto  $540$  $\frac{C}{0\%}$  $\frac{1}{100\%}$ 50% まさ込み作業を行っています... **HEURE**  $0<sup>4</sup>$ 100%  $\overline{\alpha}$ 50% **タイトルを記載しています……**  $\boxed{\mathbf{x}}$ CNB CREW 2350VB 4700VB 555NB

### Point

 $CPU$ 

## 書込みが終了すると以下の画面が表示され、トレイが自動的に排出されます。以上で **14** 作業は終了です。

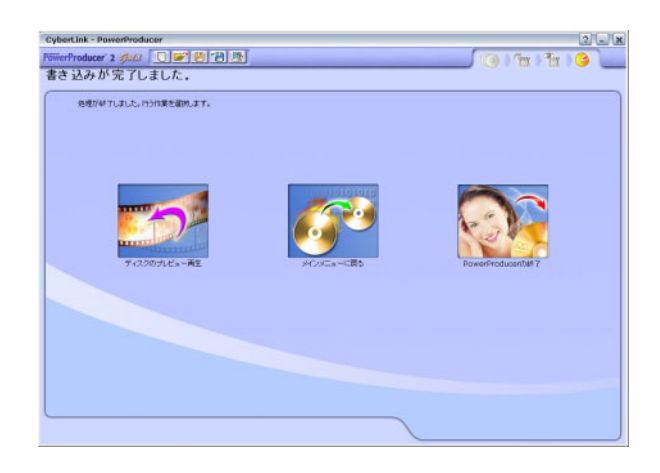

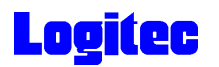

TV DVD

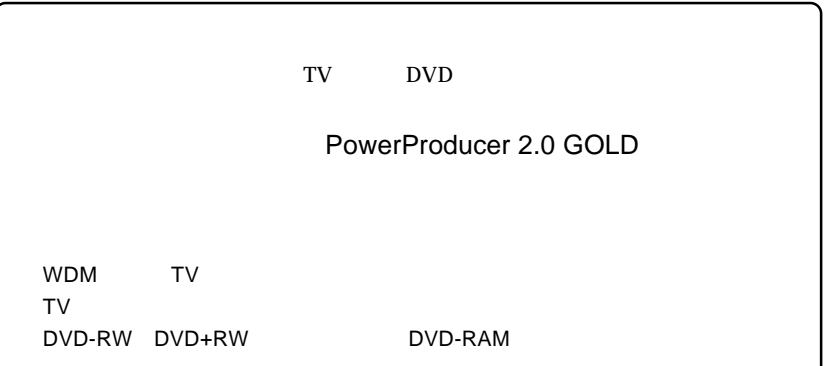

**1** インストール時にデスクトップに作成された右のショートカッ トアイコンをダブルクリックして、PowerProducer 2 Goldを起

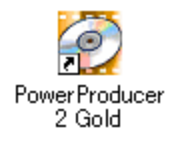

**2**

Right-to-Disc

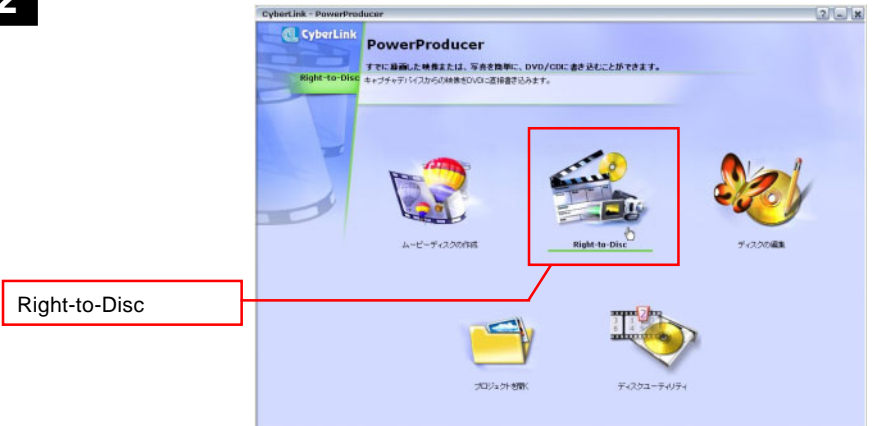

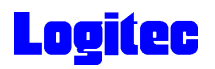

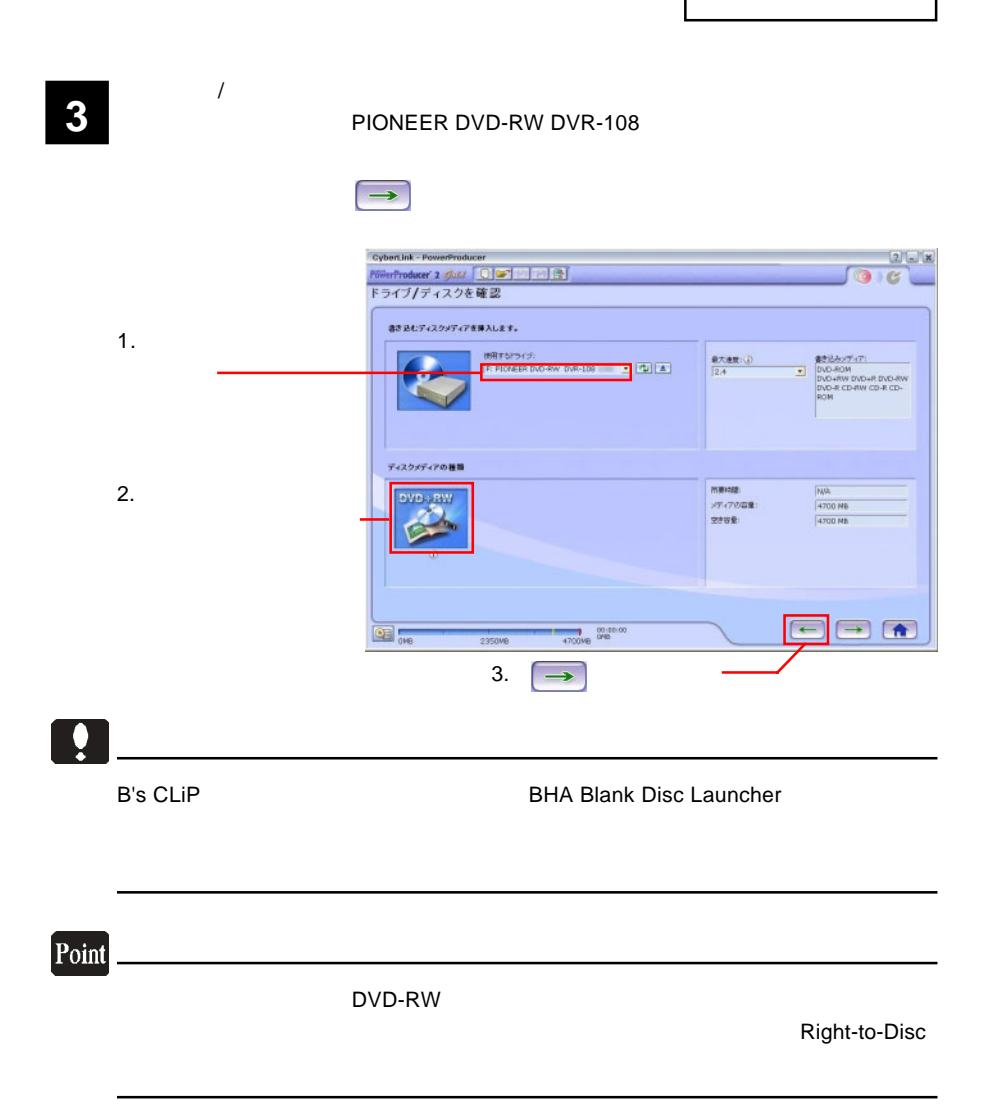

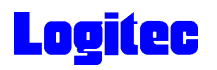

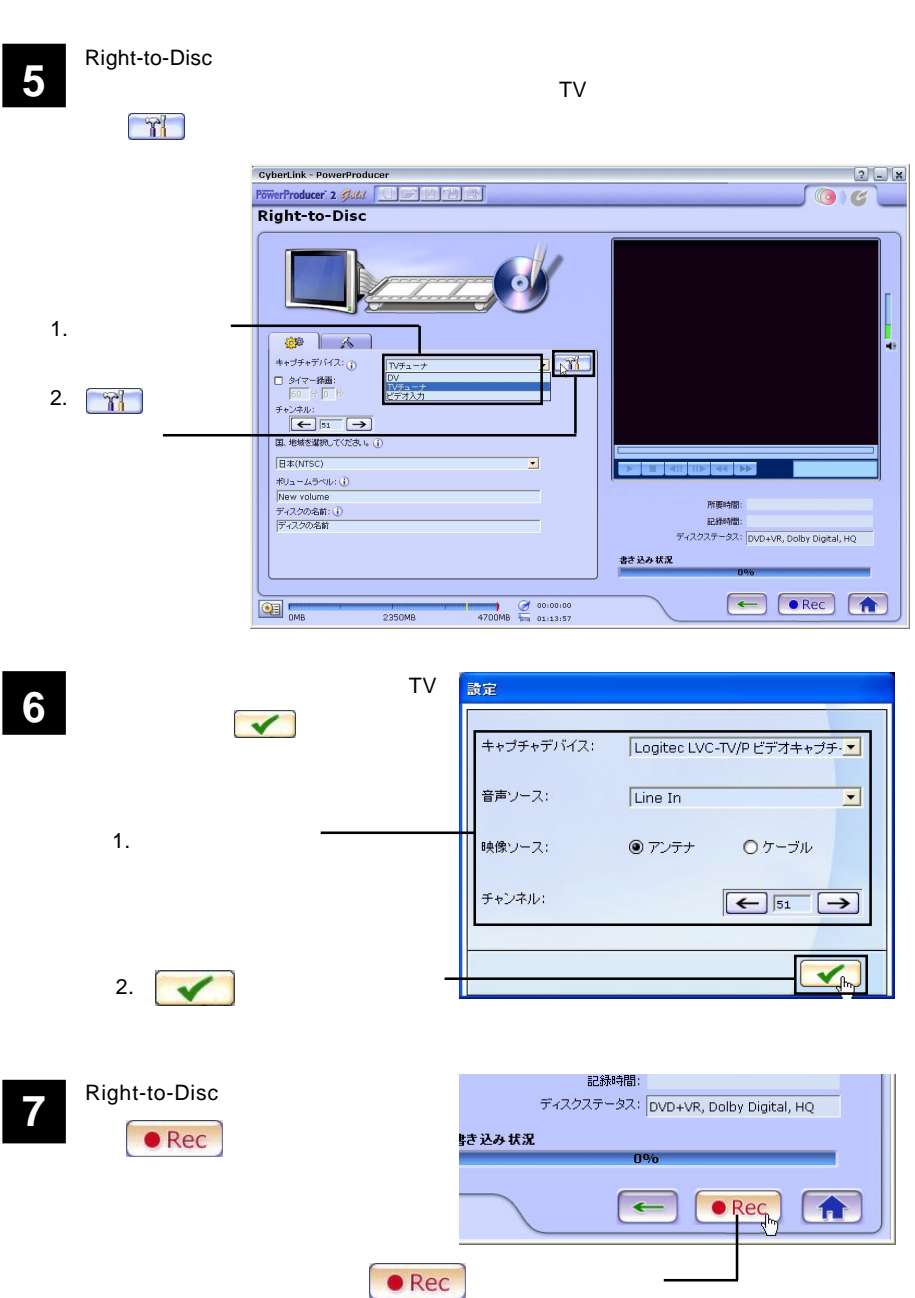

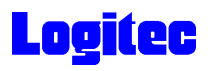

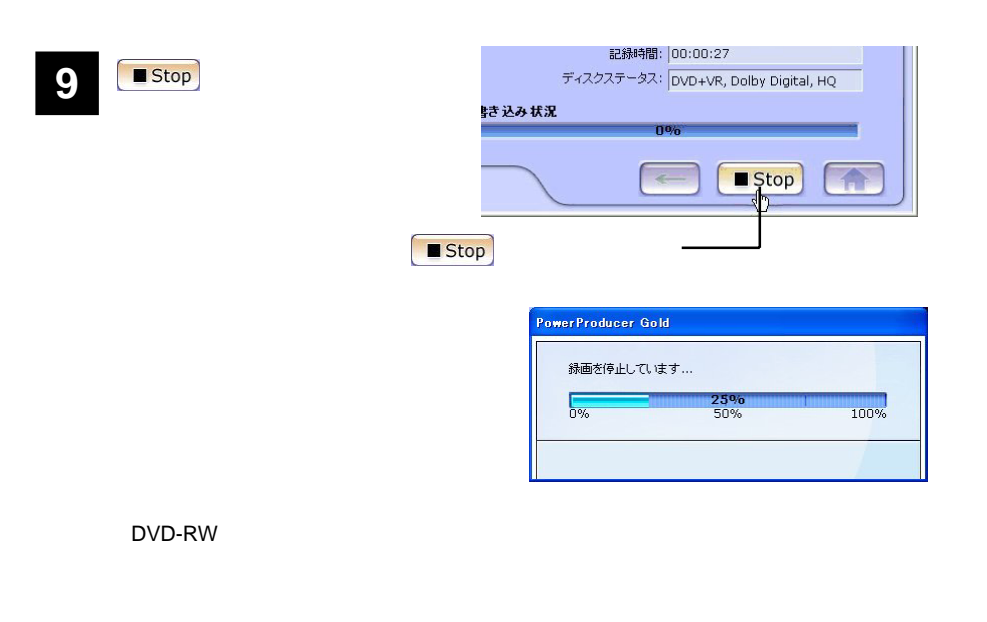

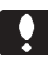

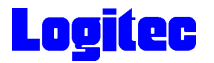

### DVD

PowerDirector **Example 2018 PowerDirector** 

PowerProducer 2.0 GOLD

DVD -R DVD-RW DVD+R DVD+RW MPEG2 DV AVI

<mark>1</mark> ቀደራ የተመለከታ የተመለከታ የመልክ የተመለከታ የሚያስገራቸው አስታውቋል።<br>የተመለከታ የተመለከታ የሚያስገራቸው የሚያስገራቸው የሚያስገራቸው አስታውቋል።<br>የተመለከታ የሚያስገራቸው የሚያስገራቸው የሚያስገራቸው የሚያስገራቸው የሚያስገራቸው የሚያስገራቸው የሚያስገራቸው የሚያስገራቸው የሚያስገራቸው የሚያስገራቸው የሚያስገራቸው የሚያስገራ

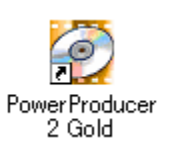

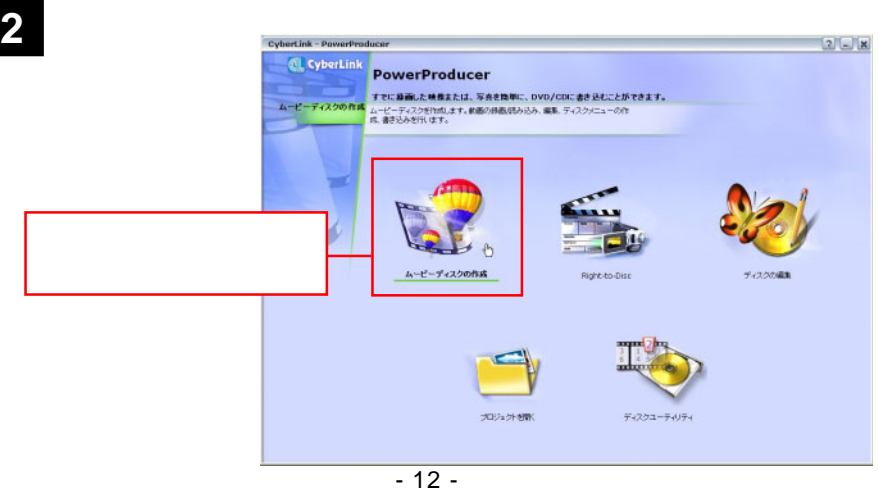

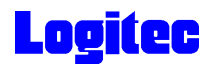

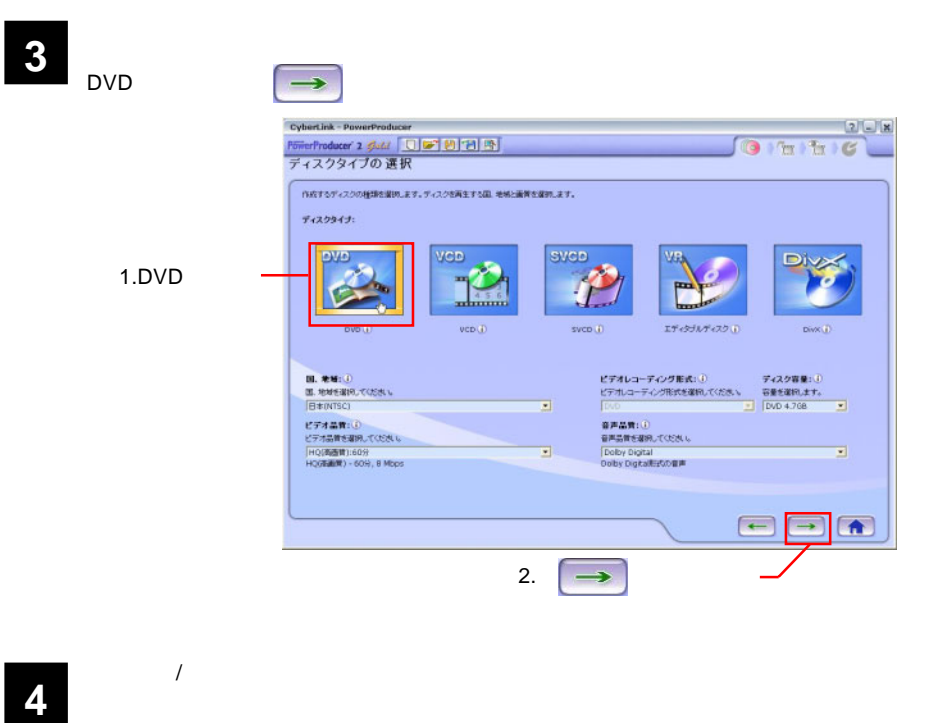

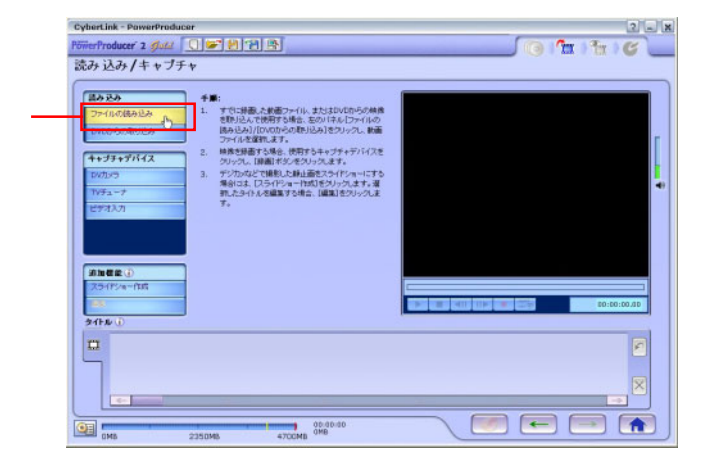

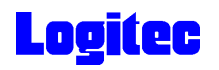

**5** The Second Second Second Second Second Second Second Second Second Second Second Second Second Second Second Second Second Second Second Second Second Second Second Second Second Second Second Second Second Second Seco ファイルを開く  $\sqrt{2\sqrt{2}}$ ファイルの場所(D: Pa New Kawa VOODE **FIRE A** 7mKawa\_NA.avi<br>MewKawa.avi 1. **2. 2. 2. 2. 2. 2. 2. 2. 2. 2. 2. 2.** しセル 2.  $\blacksquare$ 回ブレビュー  $\blacksquare$ "7mKawa\_NA.avi" "NewKawa.avi" ファイル名(N): ファイルの種類(I): 動画ファイル (\*.mpg,\*.mpeg,\*.avi;\*.dat,\*.wmv,\*.asf) >

**6**  $\rightarrow$  1

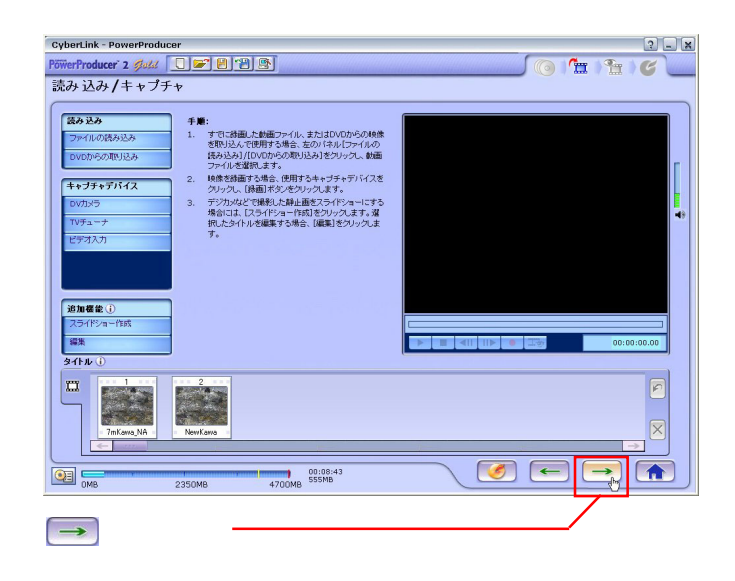

**7** 「プレビュー」ウィンドウが表示されます。

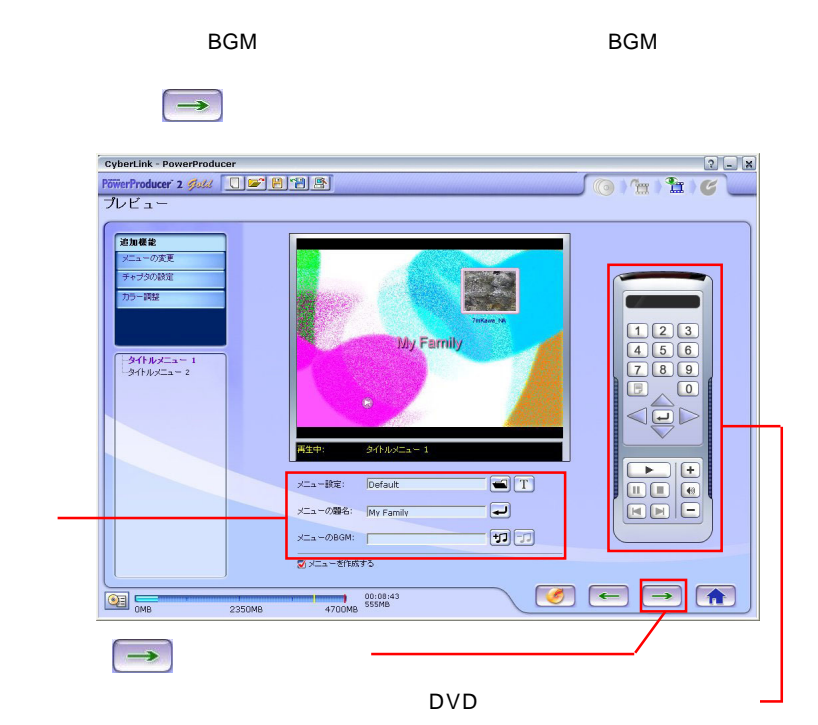

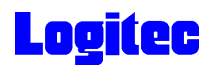

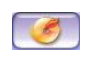

#### PIONEER DVD-RW DVR-108

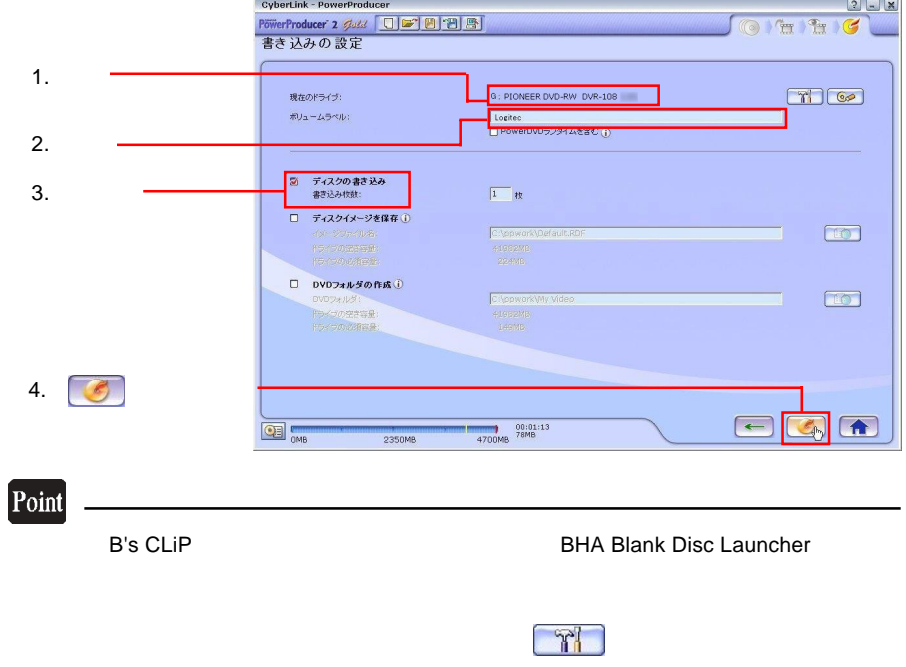

「書き込みの設定」ウィンドウが表示されます。ドライブにメディアをセットして、以

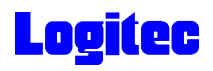

「書き込み状況 ...」ウィンドウに変わり、書き込み作業が始まります。 **9**

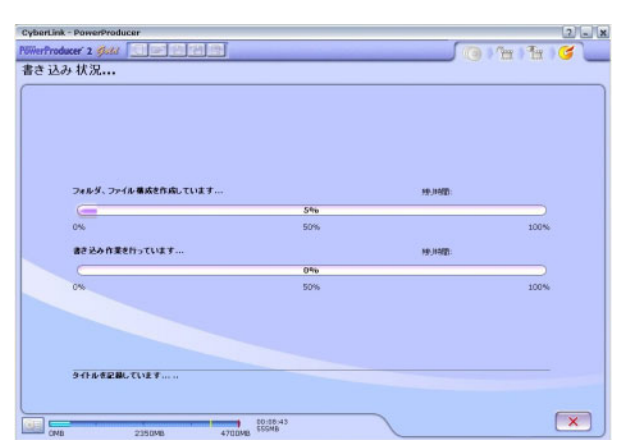

### Point

 $CPU$ 

書込みが終了すると以下の画面が表示され、トレイが自動的に排出されます。以上で **10** 作業は終了です。

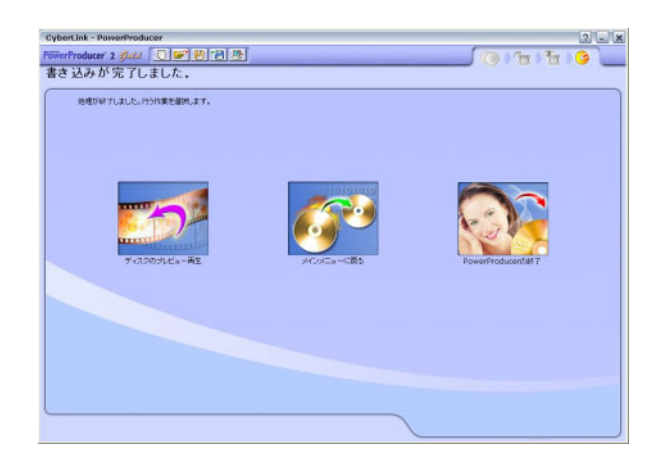

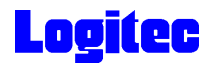

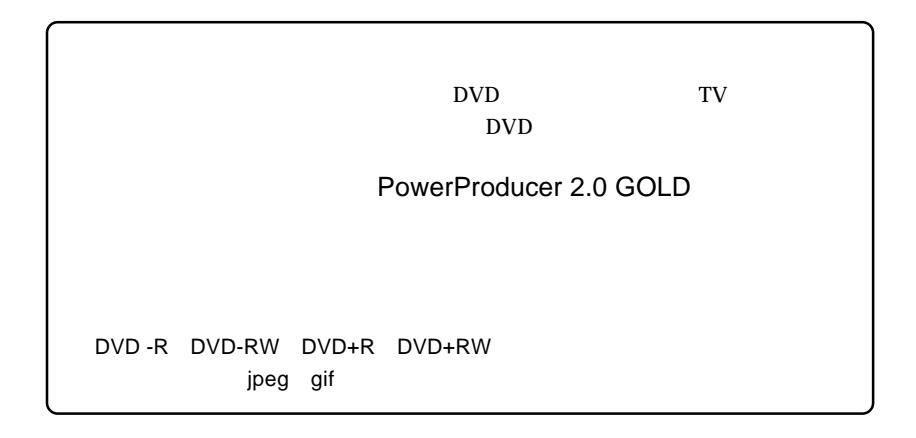

1 **1** The Second Library Second Library Second Library Second Library Second Library Second Library Second Library Second Library Second Library Second Library Second Library Second Library Second Library Second Library Se

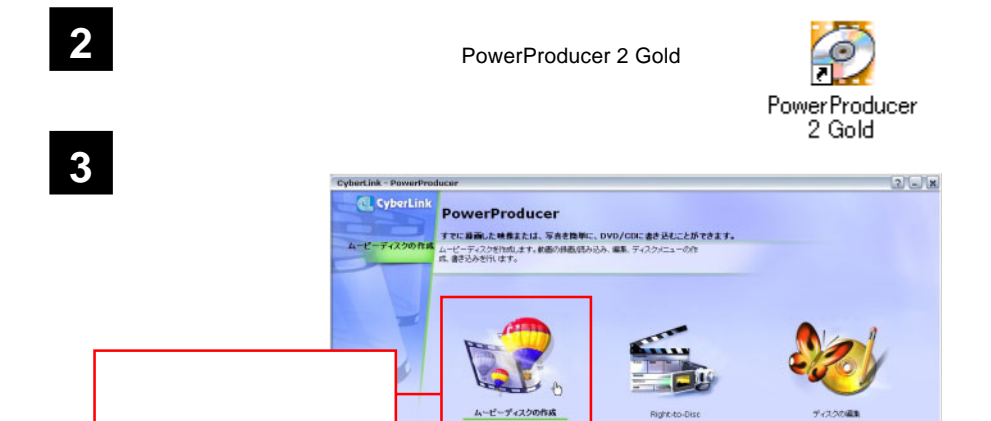

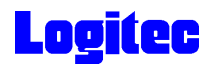

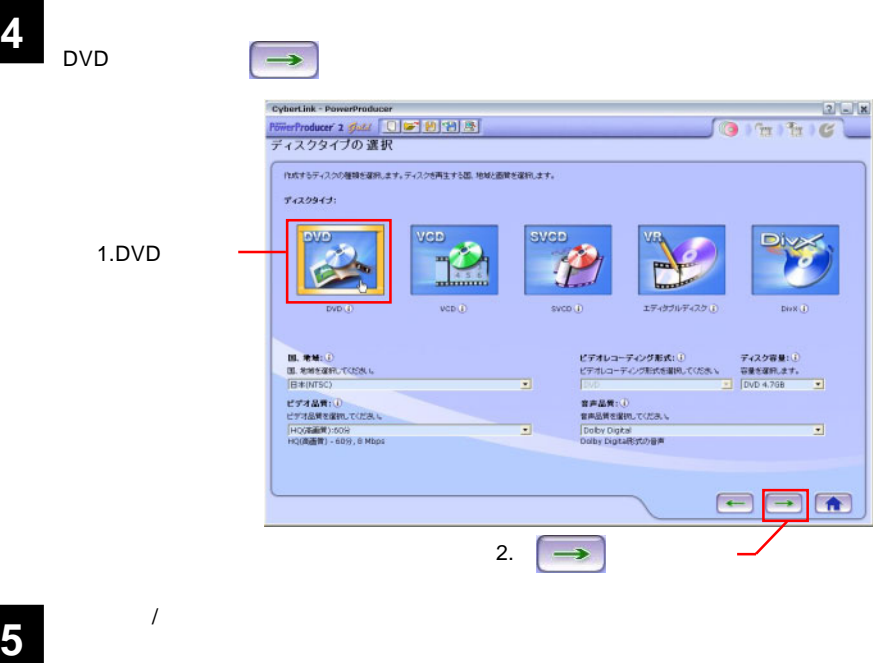

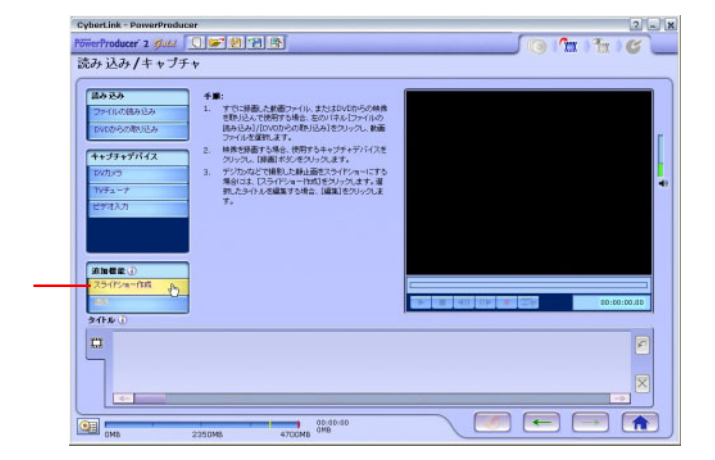

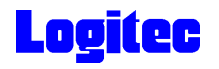

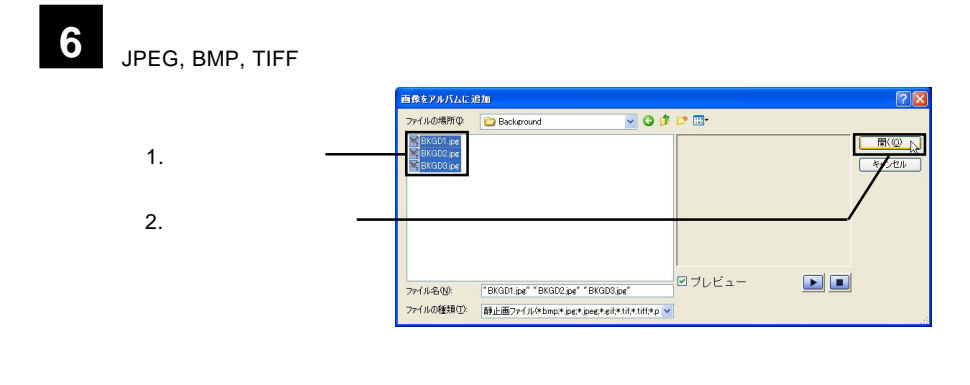

**7** 「スライドショー作成」ウィンドウが表示されます。必要に応じて、下記の設定を行っ

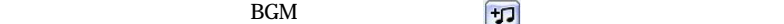

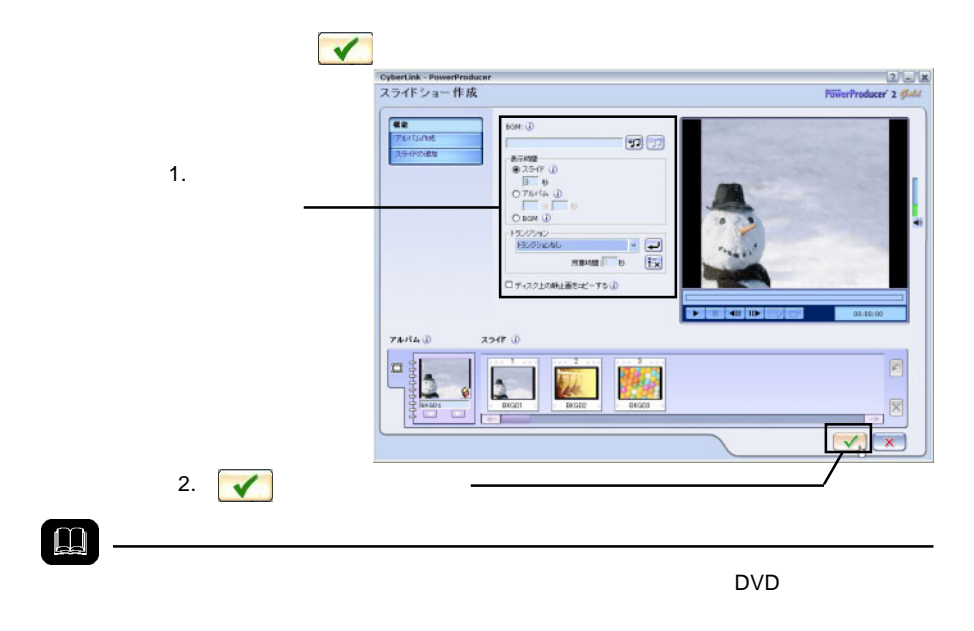

ON

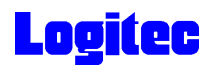

 $\rightarrow$ 

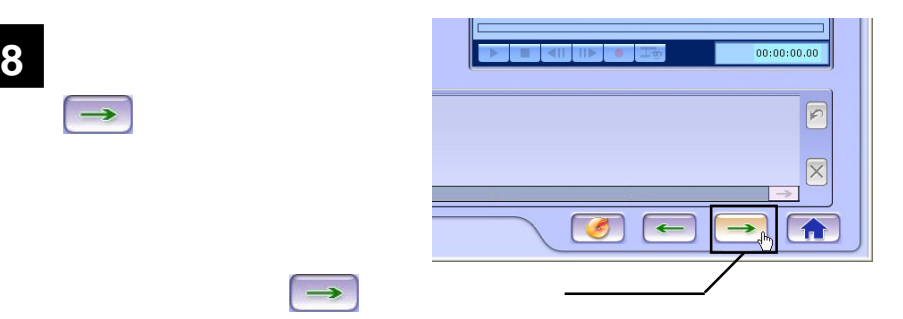

**9** 「プレビュー」の設定が可能です。ここでは、以下の設定が可能です。ここでは、以下の設定が可能です。

**BGM** 

#### $\text{DVD}$

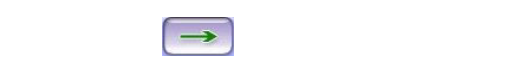

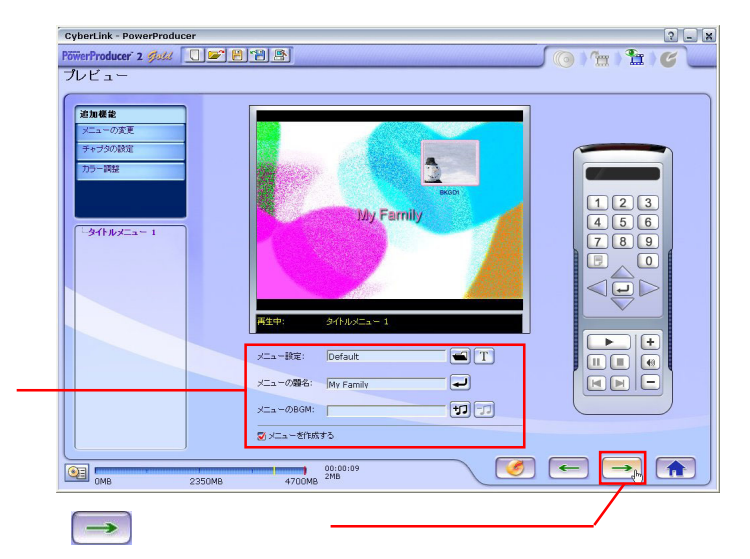

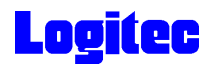

### **10** 「書き込みの設定」ウィンドウが表示されます。ドライブにメディアをセットして、以

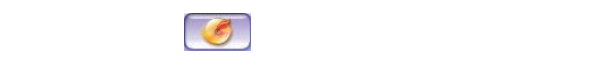

#### **PIONEER DVD-RW DVR-108**

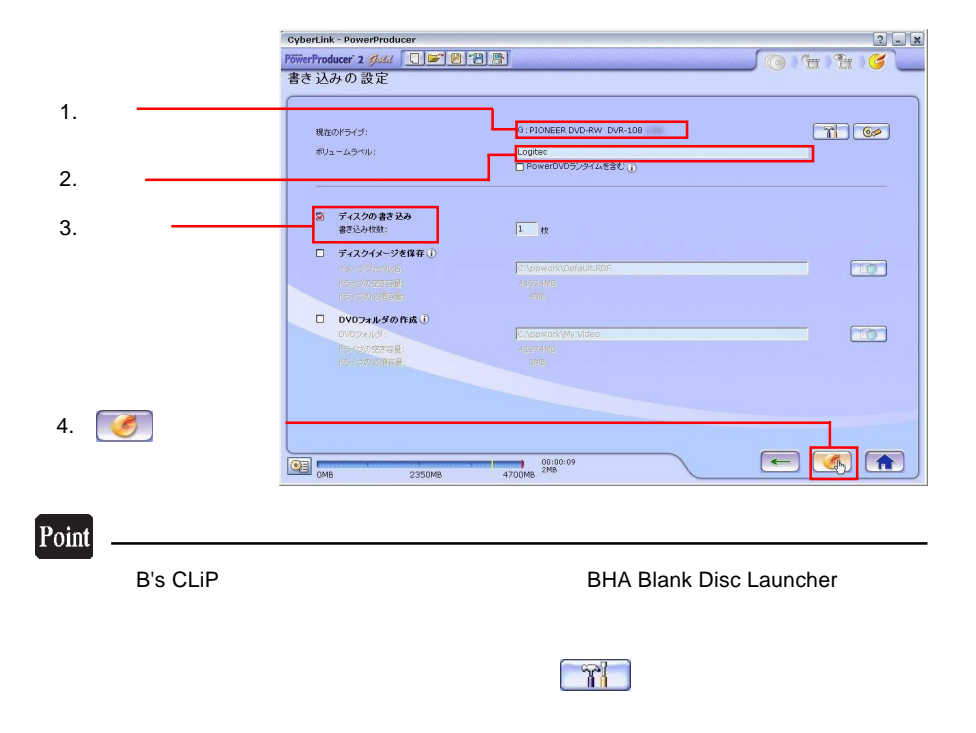

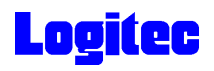

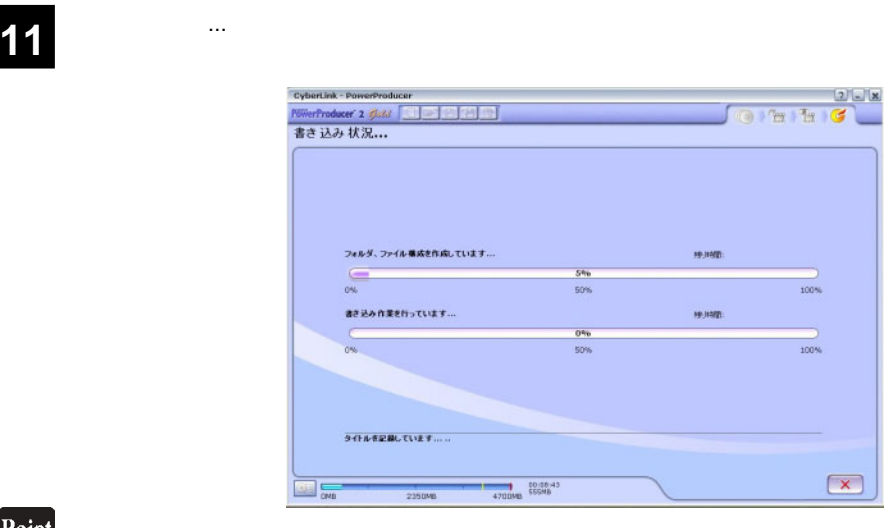

 $CPU$ 

## 書込みが終了すると以下の画面が表示され、トレイが自動的に排出されます。以上で **12** 作業は終了です。

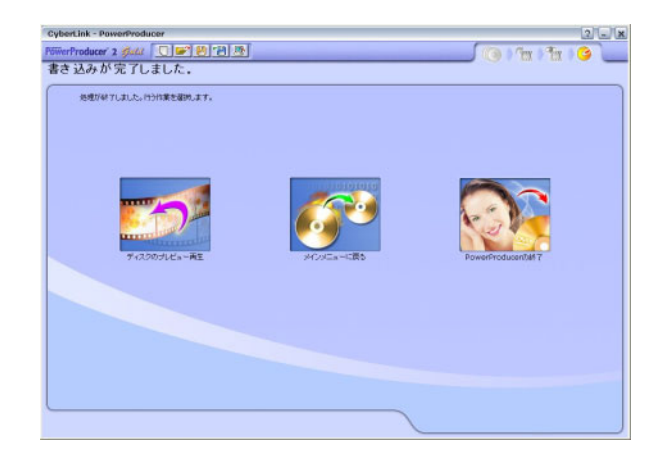

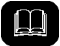

DVD メモノの共存が可能です。

DVD レコーダー DVD

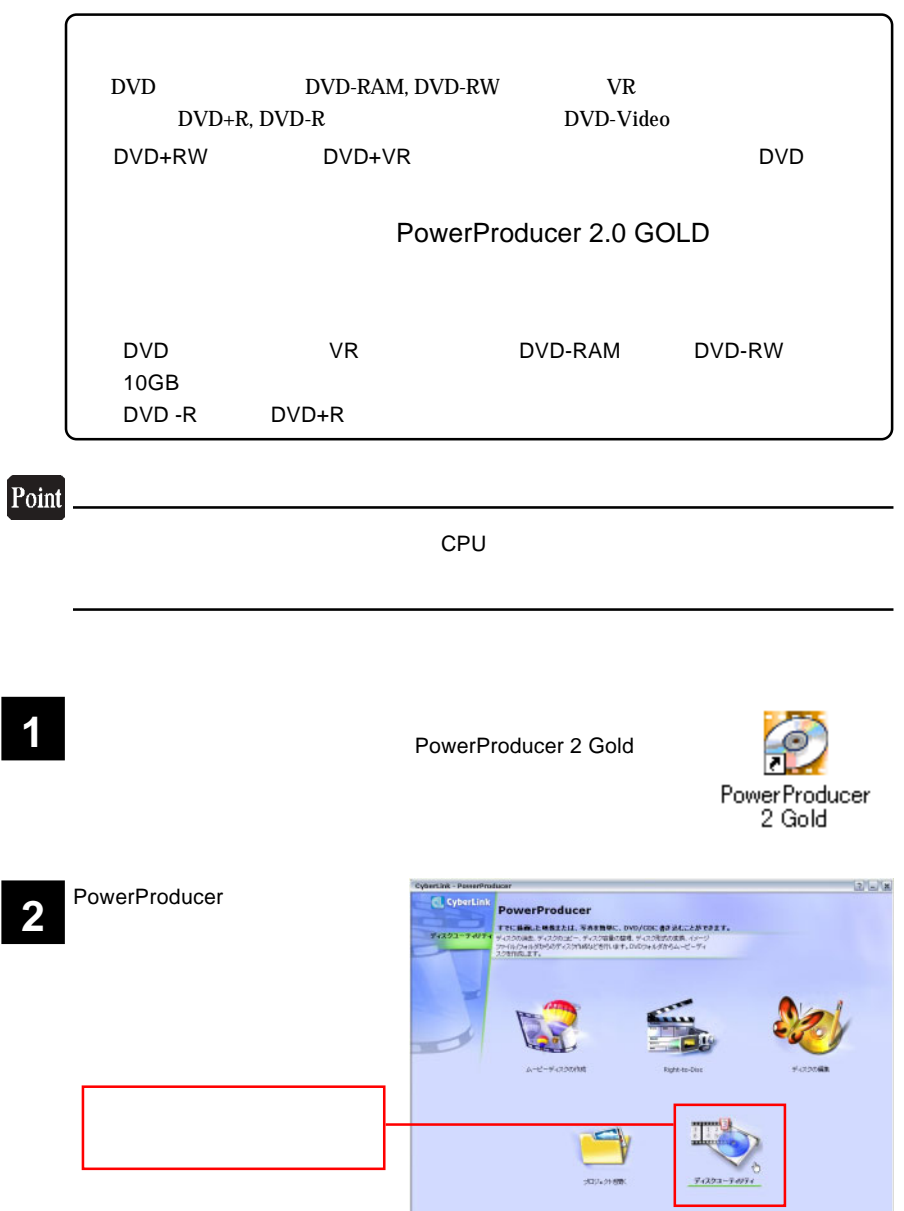

 $-24 -$ 

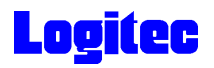

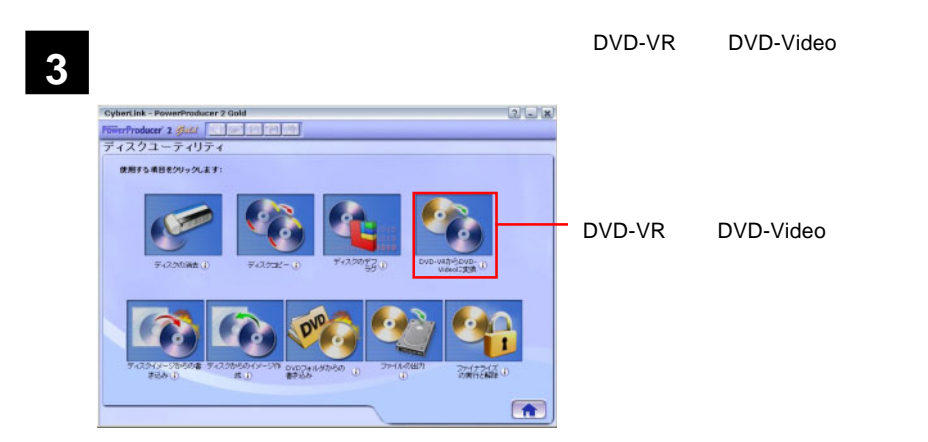

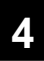

DVD-VR DVD-Video

PIONEER DVD-RW DVR-108

DVD レコーダです。<br>セットして、メディアのアイコンはセットして、メディアのアイコンは、メディアのアイコンはセットして、メディアのアイコンはセットして、メディアのアイコンはセットして、メディアのアイ

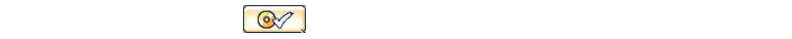

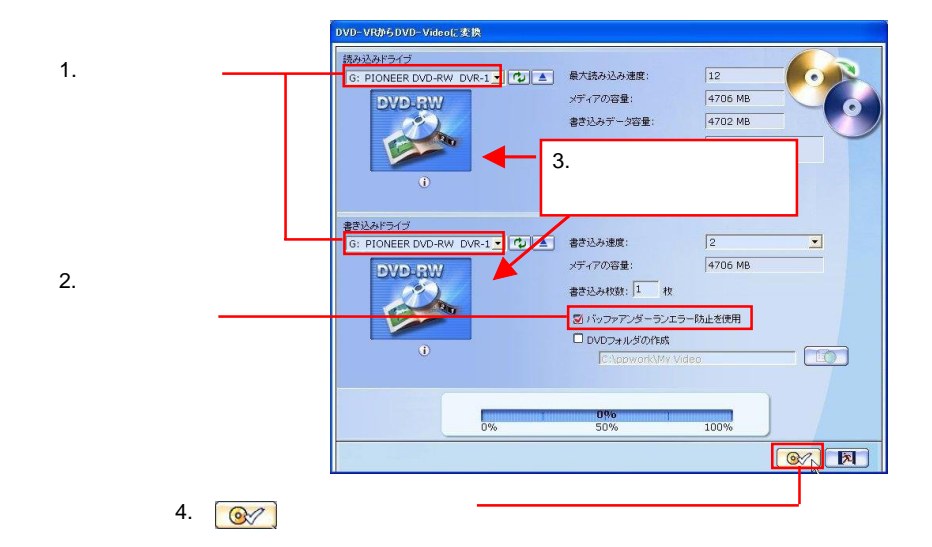

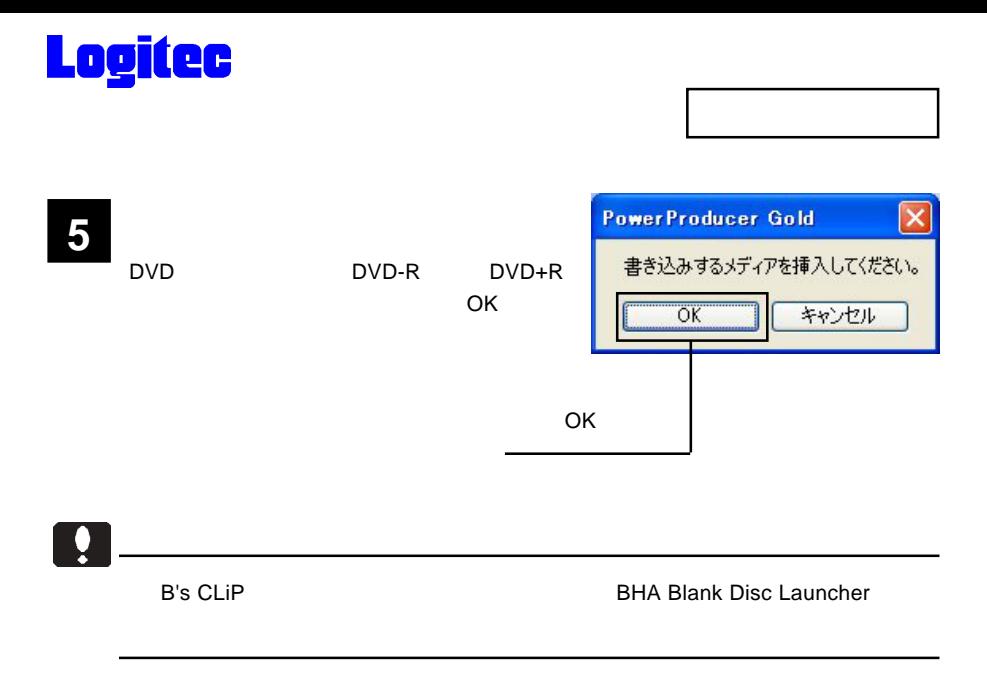

**6**

DVD-VR DVD

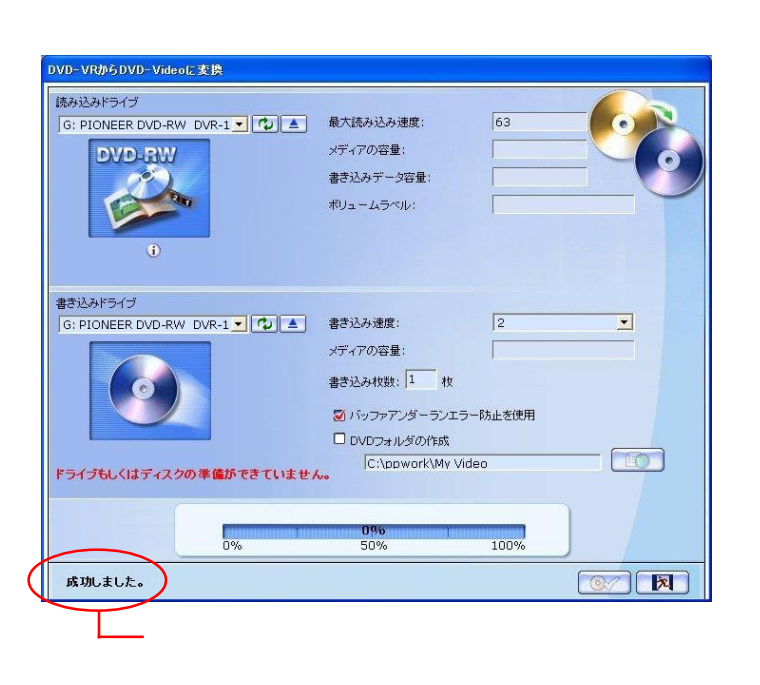

## DVD

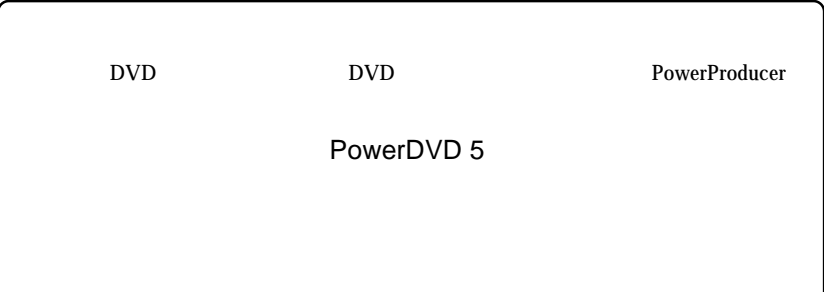

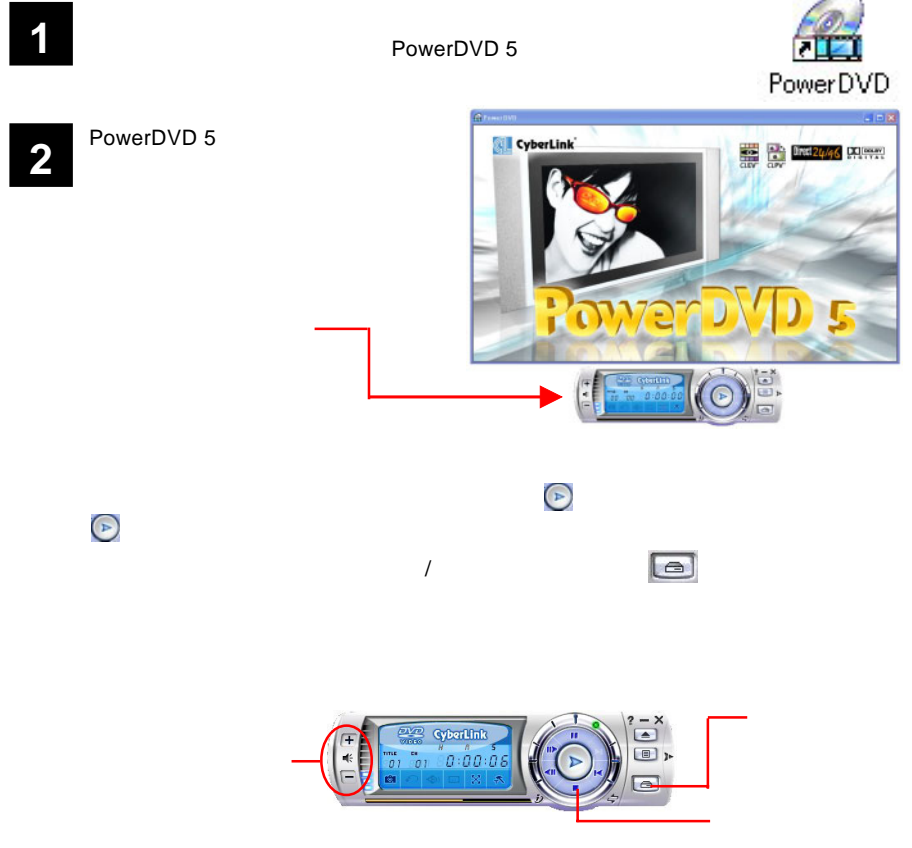

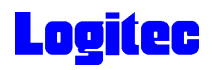

 $CD$ 

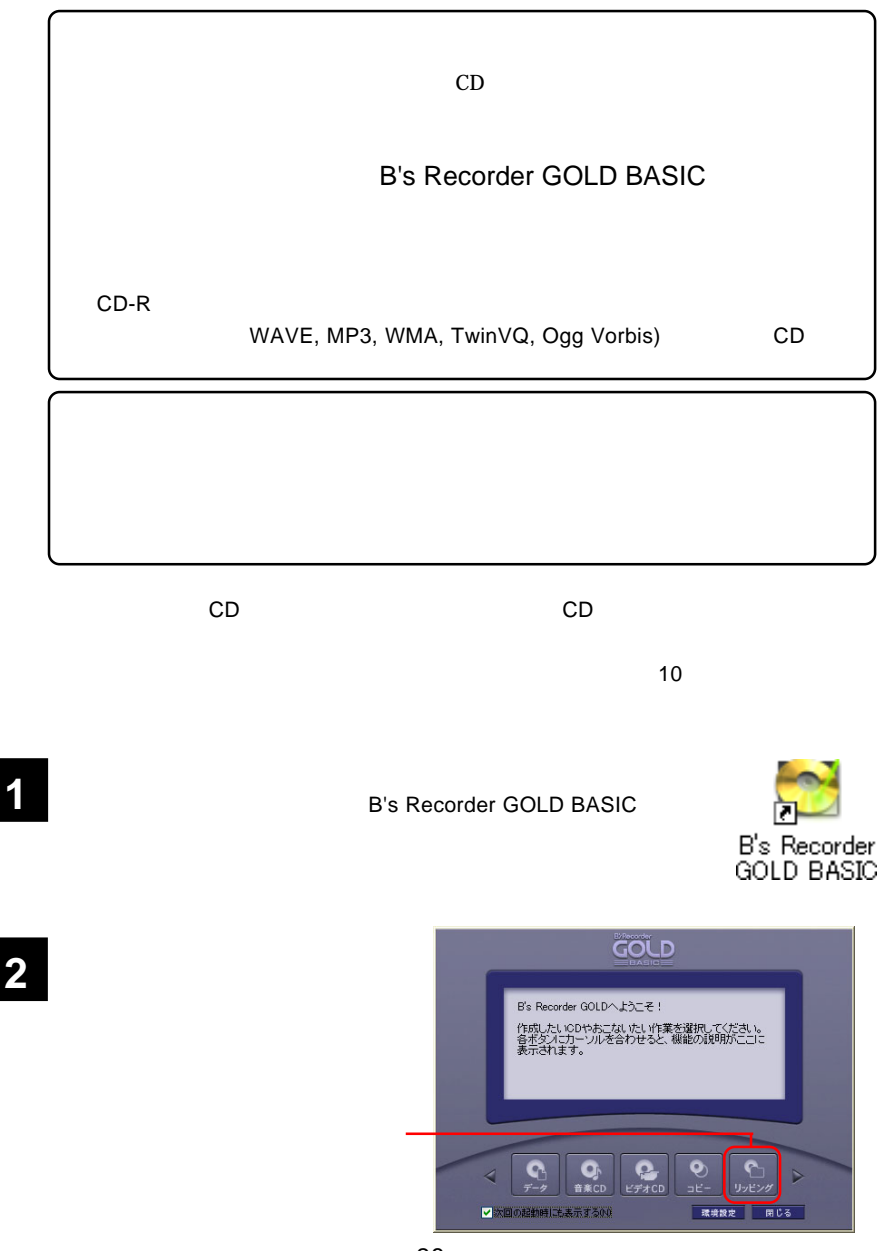

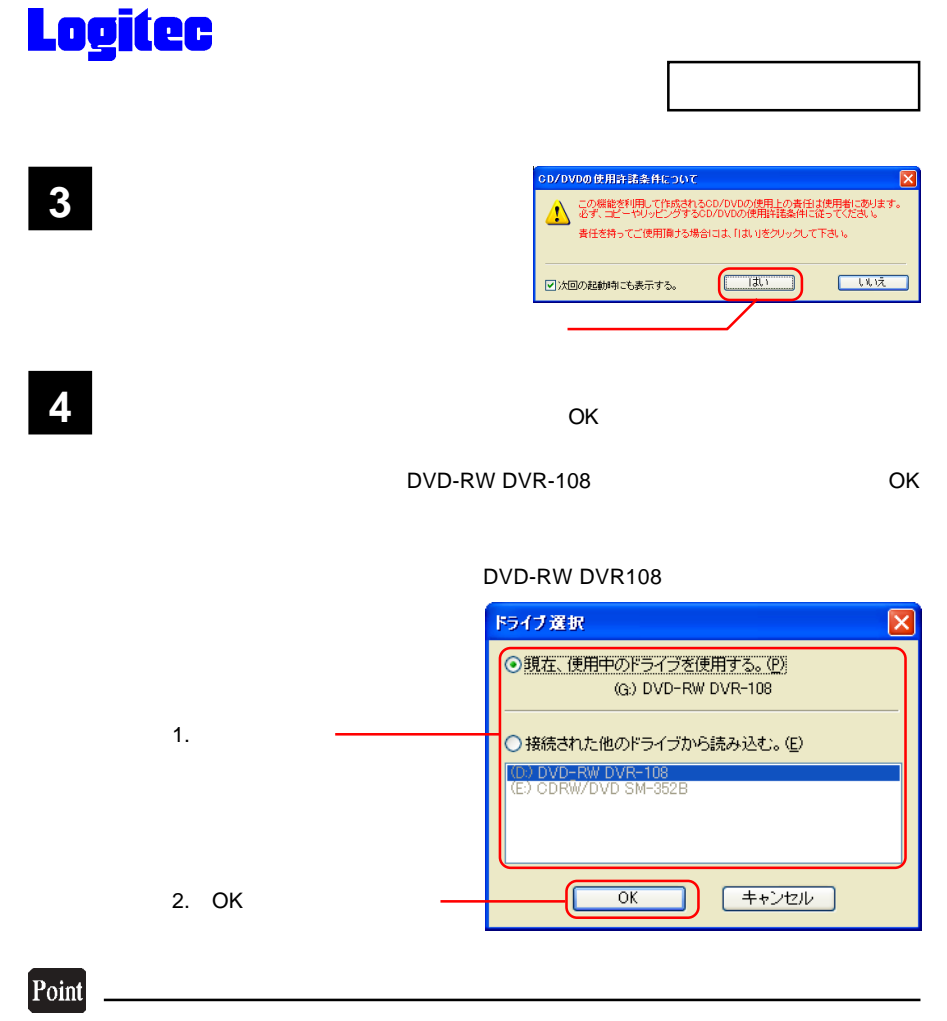

Windows Me 98 Second Edition 2000 2つ マイコンピューター CD-ROM

**5**

る音楽 CD を本製品にセットしてく

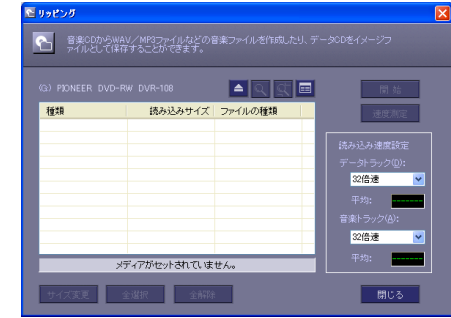

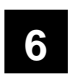

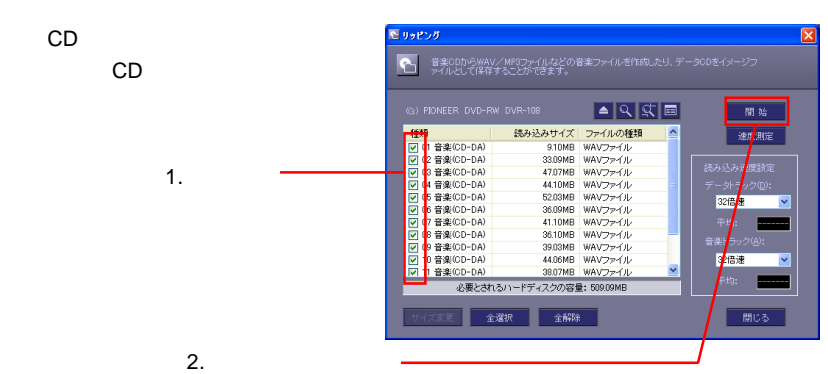

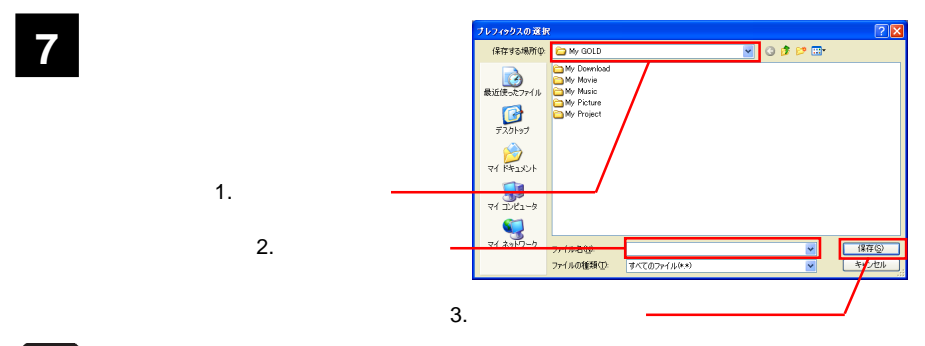

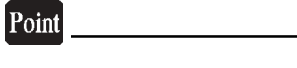

 $+3$  +3  $+3$ 

GOLD **8** OK ・リッピング 正常に終了しました。  $-887$ C<sub>D</sub> 100% OK  $\boxed{\phantom{1}0K}$ 

**9**

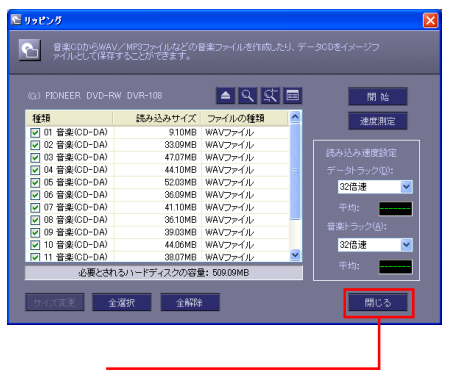

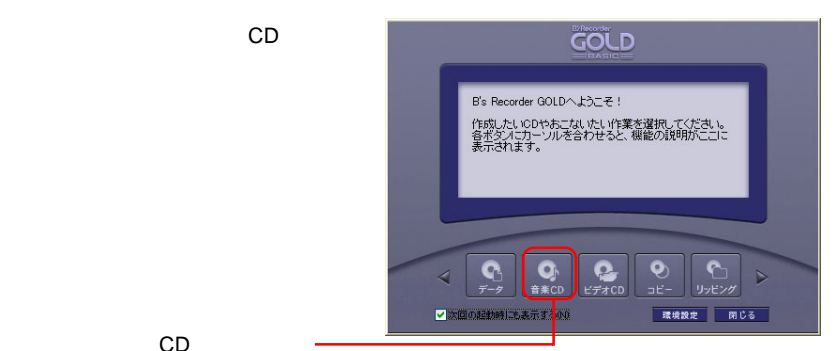

CD

「リッピング」ウィンドウの「閉じる」

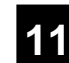

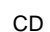

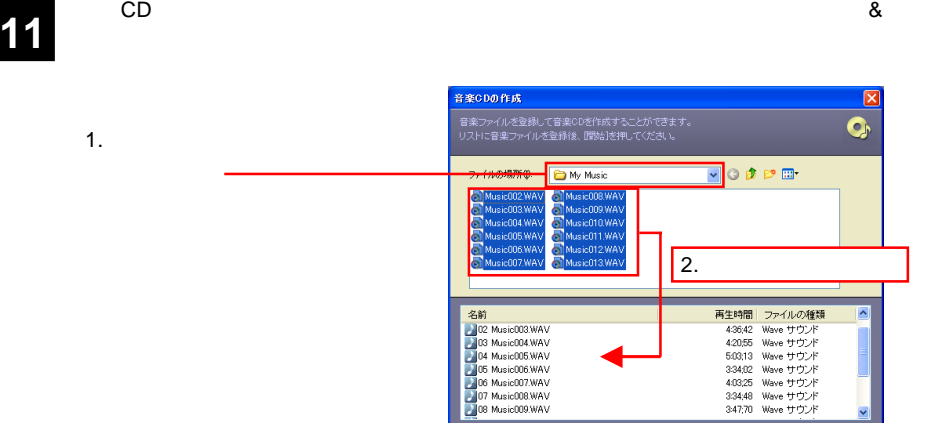

開始

脚じる

 $3.$ 

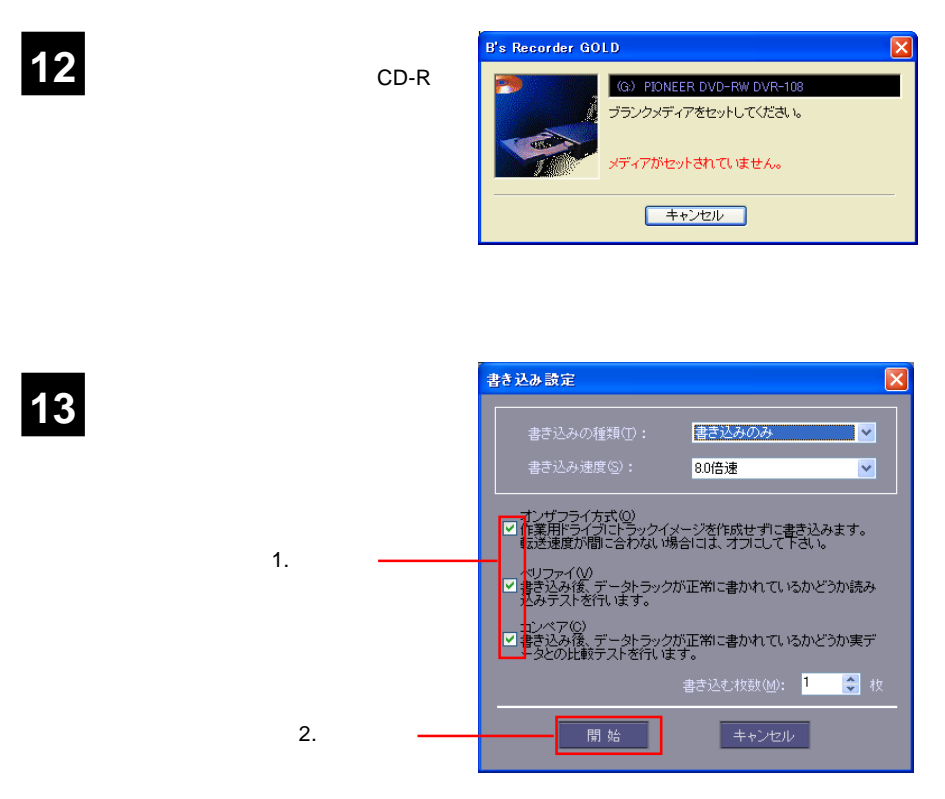

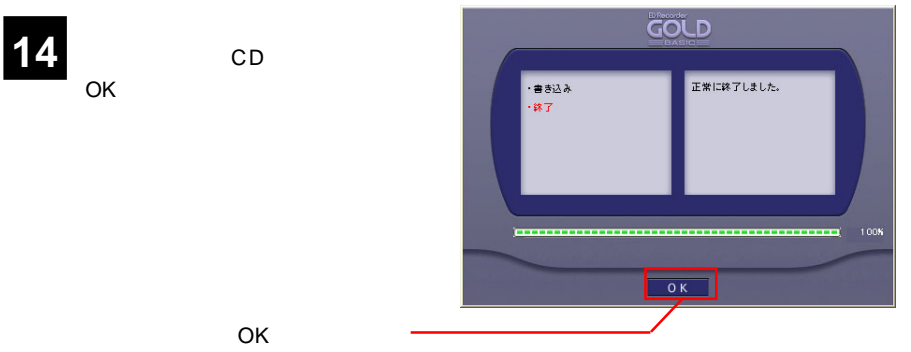

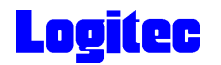

### DVD/CD

 $\rm DVD/CD$ 

**B's Recorder GOLD BASIC** 

**1**

Windows XP ラム) B.H.A B's Recorder GOLD BASIC B's Recorder

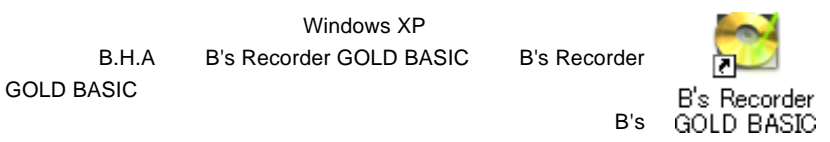

<mark>B's</mark> Big to the Second Distribution of the Big to the Big to the Big to the Big to the Big to the Big to the Big Recorder GOLD BASIC

**2**

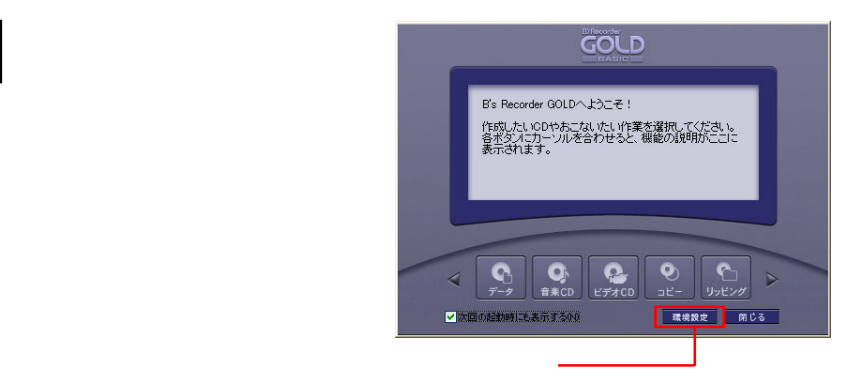

![](_page_33_Figure_1.jpeg)

![](_page_33_Picture_2.jpeg)

![](_page_33_Picture_3.jpeg)

![](_page_34_Picture_0.jpeg)

**5**

![](_page_34_Figure_1.jpeg)

![](_page_34_Picture_2.jpeg)

![](_page_34_Figure_3.jpeg)

![](_page_34_Figure_4.jpeg)

![](_page_35_Figure_0.jpeg)

## Point

■ <mark>8</mark> 音楽の きんじゅう きんじゅう きんじゅう きんじゅう きんじゅう きんじゅう きんじゅう きんじゅう きんじゅう きんじゅう きんじゅう きんじゅう きんじゅう きんじゅう きんじゅう

 $CK$ 

![](_page_35_Figure_4.jpeg)

DVD/CD

![](_page_36_Picture_0.jpeg)

### DVD/CD

![](_page_36_Figure_2.jpeg)

![](_page_37_Picture_0.jpeg)

![](_page_37_Figure_2.jpeg)

1-4

![](_page_37_Figure_4.jpeg)

1-5

 $\overline{O}$ K $\overline{O}$ 

![](_page_37_Picture_7.jpeg)

OK

![](_page_38_Picture_0.jpeg)

![](_page_38_Picture_2.jpeg)

### 1-7

![](_page_38_Picture_90.jpeg)

2.  $\blacksquare$ 

![](_page_38_Figure_6.jpeg)

![](_page_39_Picture_0.jpeg)

![](_page_39_Figure_1.jpeg)

![](_page_39_Figure_2.jpeg)

 $2.$ 

 $2 - 1$ 

![](_page_40_Figure_3.jpeg)

2-2

簡単ウィザードが起動しますので、「リカバリーCD/DVD作成」のラジオボタンを ON

![](_page_40_Figure_7.jpeg)

2-3

![](_page_40_Figure_9.jpeg)

![](_page_41_Picture_0.jpeg)

DVD CD-R/RW PIONEER DVD-RW DVR-108

![](_page_41_Figure_3.jpeg)

2-5

![](_page_41_Figure_5.jpeg)

![](_page_42_Picture_0.jpeg)

 $\sim$  OK

![](_page_42_Picture_3.jpeg)

2-7

 $\overline{O}$ K

![](_page_42_Figure_6.jpeg)

![](_page_43_Picture_0.jpeg)

![](_page_43_Figure_2.jpeg)

![](_page_43_Figure_3.jpeg)

![](_page_43_Figure_4.jpeg)

![](_page_43_Figure_5.jpeg)

![](_page_44_Picture_0.jpeg)

![](_page_44_Figure_2.jpeg)

#### 2-11

#### PIONEER DVD-RW DVR-108

![](_page_44_Figure_5.jpeg)

2-12

![](_page_44_Picture_7.jpeg)

![](_page_45_Figure_1.jpeg)

![](_page_45_Figure_2.jpeg)

![](_page_46_Picture_0.jpeg)

![](_page_46_Picture_2.jpeg)

2-17

![](_page_46_Picture_67.jpeg)

![](_page_46_Figure_5.jpeg)

 $\mathsf{B}.\mathsf{H}.\mathsf{A}$  and  $\mathsf{B}^{\prime}\mathsf{S}$ **InfoViewer** 

 $\mathsf{DVD/CD}$ 

![](_page_47_Picture_0.jpeg)

![](_page_47_Figure_1.jpeg)

![](_page_47_Figure_2.jpeg)

![](_page_47_Figure_3.jpeg)

![](_page_48_Picture_0.jpeg)

Q:  $\qquad \qquad \qquad \qquad$  Enter

 $\mathsf{A}$ C XXXXXX Q CD-ROM

**OVD/CD** 

![](_page_48_Figure_4.jpeg)

 $\mathsf{DVD/CD}$ 

Enter

![](_page_48_Figure_7.jpeg)

⑦バックアップログが表示されます。内容を確認して Enter キーを押してください。

![](_page_48_Figure_9.jpeg)

![](_page_49_Picture_0.jpeg)

### DVD/CD

 $\blacksquare$  Enter

![](_page_49_Picture_3.jpeg)

Enter

![](_page_49_Picture_134.jpeg)

#### **State State Enter**

![](_page_49_Picture_135.jpeg)

![](_page_49_Figure_8.jpeg)

![](_page_50_Picture_0.jpeg)

reconnection Enter

![](_page_50_Picture_115.jpeg)

⑫リストアが完了すると、終了のメッセージが表示されますので、 Enter」キーを押

![](_page_50_Figure_4.jpeg)

 $\blacksquare$  Enter  $\blacksquare$  Enter  $\blacksquare$ 

![](_page_50_Picture_116.jpeg)

**Definition Enter Enter** 

![](_page_50_Figure_8.jpeg)

Windows

ScanDisk

![](_page_51_Picture_0.jpeg)

### Windows

Logitec  $\sim$ 

![](_page_51_Figure_3.jpeg)

![](_page_51_Figure_4.jpeg)

![](_page_52_Picture_0.jpeg)

 $W$ indows  $\blacksquare$ 

 $\mathsf{OK}$ 

DVD OFF

Windows Windows

![](_page_52_Figure_5.jpeg)

## Q&A

![](_page_53_Figure_2.jpeg)

![](_page_54_Picture_0.jpeg)

![](_page_54_Picture_208.jpeg)

PowerProducer **DVD-R** for General DVD-RW DVD DVD POVD DVD POVD-RW AND DVD-RW AND THE USE OF THE USE OF THE USE OF THE USE OF THE USE OF THE USE OF THE USE OF THE USE OF THE USE OF THE USE OF THE USE OF THE USE OF THE USE OF THE USE OF THE USE OF THE USE OF THE US to DVD The DVD EVD UVD EXAMPLE A THE DVD UVD THE BOYD THE BOYD THE BOYD THE BOYD THE BOYD THE BOYD THE BOYD TH

DVD-RAM DVD-ROM

B's Disk DVD+R 2

B's File
Bis File
<sub>DVD</sub>
DVD
CD-R CD-RW

PowerDirector DVD

- 55 -

![](_page_55_Picture_136.jpeg)

各ソフトウェアのオンラインマニュアルの参照方法

DVD Copy Plutinum \*

DVD Copy Platinum Windows XP 2000

**或登** 05